### **IlmuKomputer.Com** Heatlah limu dengan menuliskannya

# **Cara Penulis Melakukan Proofread di Open Journal Systems**

### **Happy Chandraleka**

*hchandraleka@gmail.com http://thecakrabirawa.wordpress.com*

Lisensi Dokumen:

Copyright © 2003-2007 IlmuKomputer.Com

Seluruh dokumen di IlmuKomputer.Com dapat digunakan, dimodifikasi dan disebarkan secara bebas untuk tujuan bukan komersial (nonprofit), dengan syarat tidak menghapus atau merubah atribut penulis dan pernyataan copyright yang disertakan dalam setiap dokumen. Tidak diperbolehkan melakukan penulisan ulang, kecuali mendapatkan ijin terlebih dahulu dari IlmuKomputer.Com.

Sebelum sebuah artikel diterbitkan dan tampil di menu Archives di Open Journal Systems (OJS), seorang penulis perlu melakukan *proofread*. *Proofread* diartikan sebagai suatu kegiatan membaca ulang *draft* awal sebuah tulisan sebelum diterbitkan. Dalam kegiatan *proofread* ini perlu diperiksa penulisan yang salah ketik, tidak konsisten, memperbaiki kalimat yang tidak baku, memperbaiki hubungan antarkalimat dan antarparagraf, dll. Yang intinya agar tulisan bisa lebih mudah dibaca dan dipahami serta makna tulisan dapat tersampaikan dengan baik.

Secara sederhana menurut Google, *proofread* diartikan seperti di bawah ini.

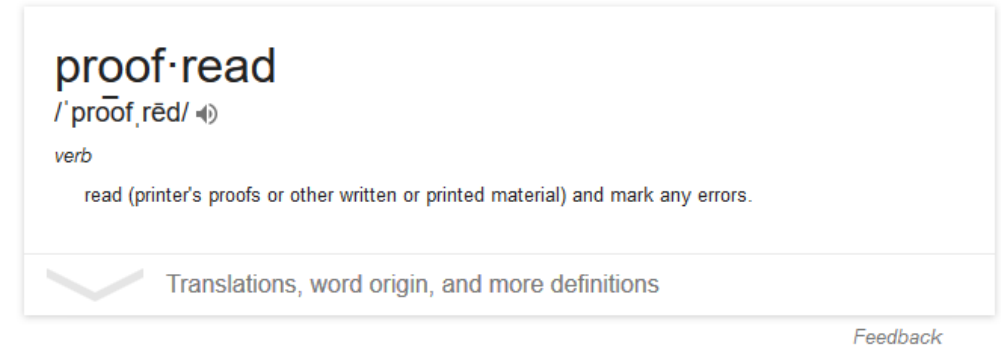

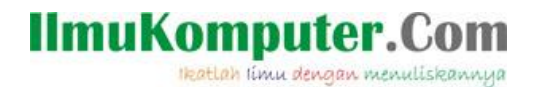

Dalam rangkaian proses elektronik artikel di OJS, proses *proofread* ada di bagian akhir. Seorang penulis naskah harus melakukan *proofread*, meski ada juga dari pengelola jurnal yang diberi tugas khusus melakukan *proofread*. Bagaimana cara penulis melakukan proofread di OJS? Dijelaskan di bawah ini.

#### **Cara Penulis Melakukan Proofread**

Berikut ini dijelaskan cara penulis melakukan *proofread* di OJS. Ikutilah langkah-langkah di bawah ini:

- 1. Jalankan browser dan arahkan pada alamat OJS Anda.
- 2. Lakukan login sebagai penulis.

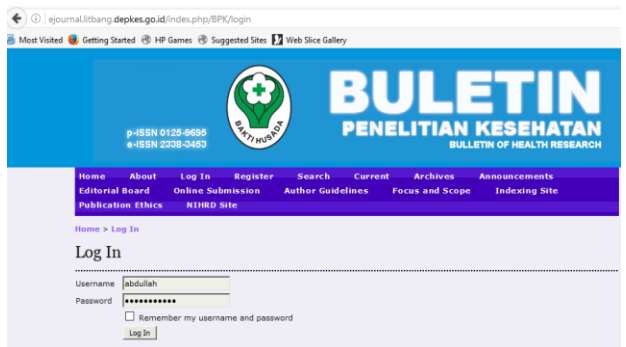

3. Akan tampil halaman **User Home**. Klik pada menu **Author**.

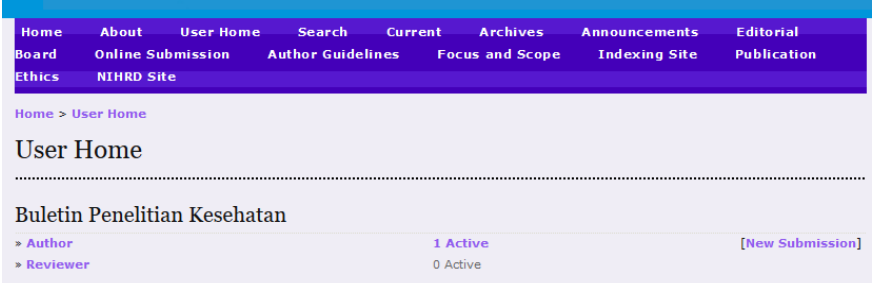

4. Akan tampil halaman **Active Submissions**, klik pada judul artikel Anda.

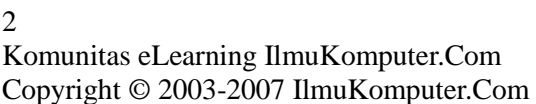

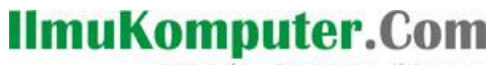

Heatlah linu dengan menuliskannya

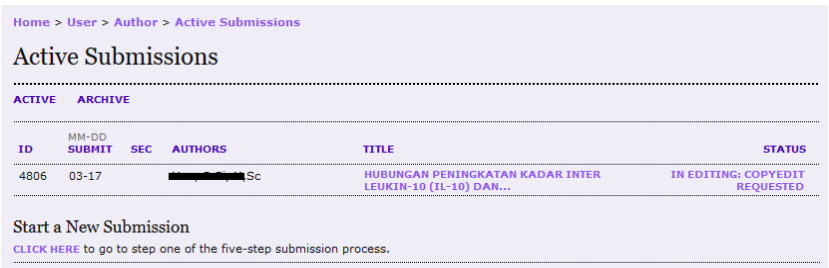

5. Akan tampil halaman **Summary**. Lanjutkan dengan mengklik menu **Editing**.

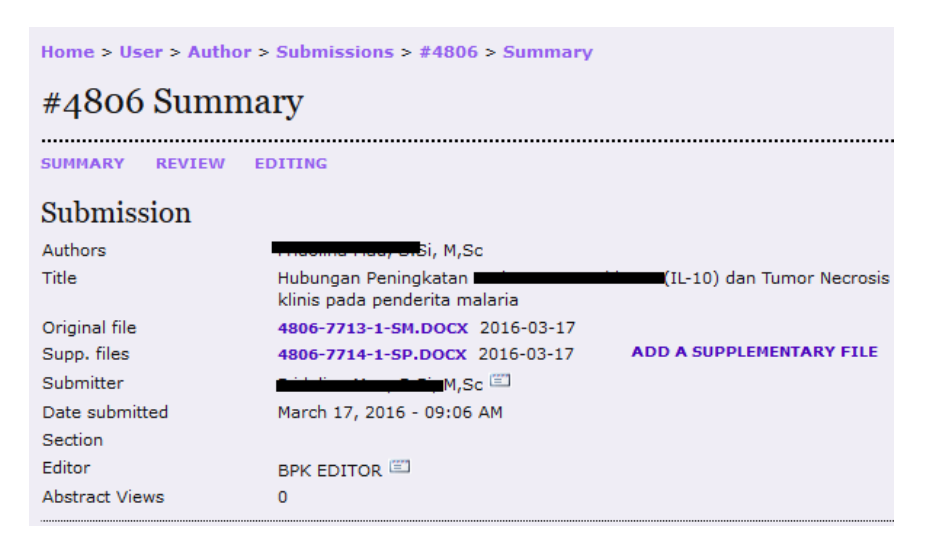

6. Anda akan masuk ke halaman **Editing**. Pada bagian **Layout**, klik menu **VIEW PROOF**, atau klik pada tautan file di sebelahnya.

# **IlmuKomputer.Com**

Heatlah linu dengan menuliskannya

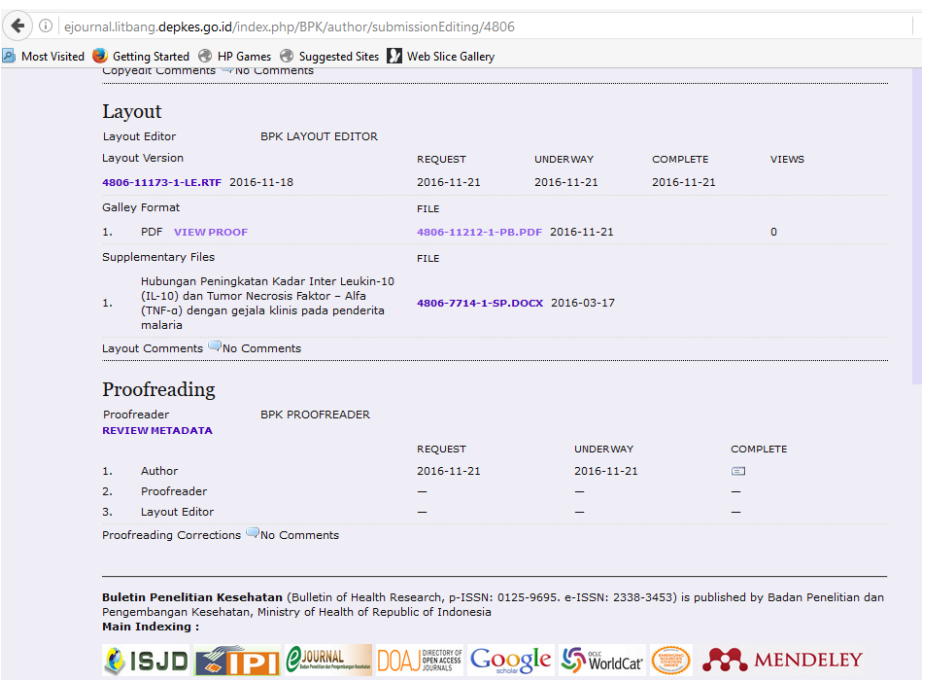

7. Akan tampil halaman yang menampilkan artikel tersebut dalam format PDF. Pada bagian ini seorang penulis dapat melakukan pengecekan atas artikel yang nantinya akan terbit.

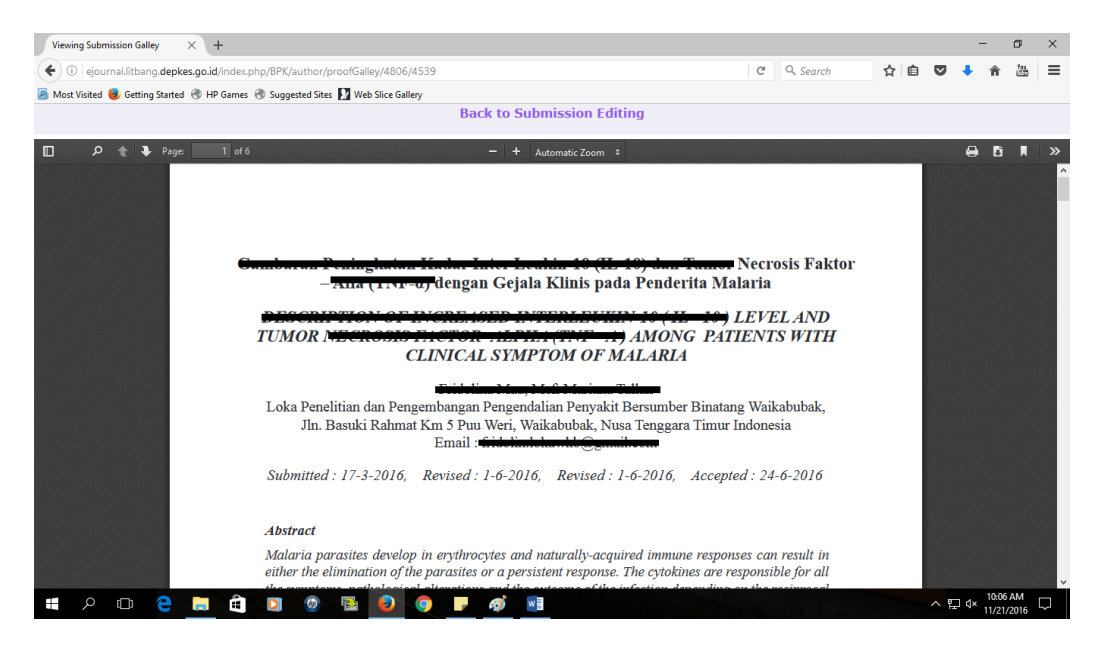

4

Komunitas eLearning IlmuKomputer.Com Copyright © 2003-2007 IlmuKomputer.Com

## **IlmuKomputer.Com**

Heatlah ilmu dengan menuliskannya

8. Bila ada yang perlu diubah, penulis dapat memberikan catatan ke pengelola jurnal. Catatan dapat dibuat dengan mengklik tombol balon pada bagian **Proofreading** di samping **Proofreading Corrections**.

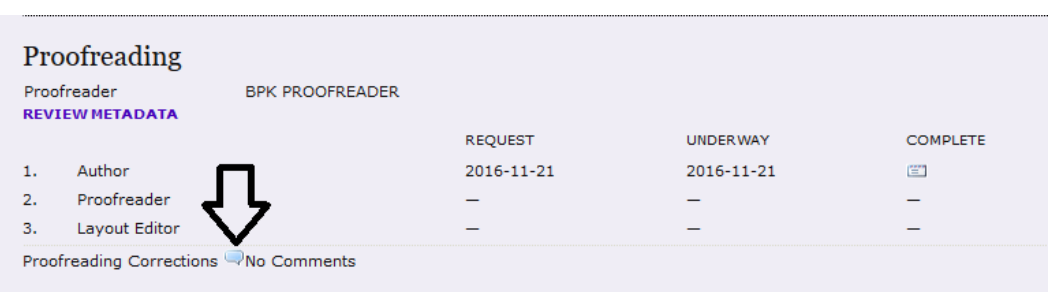

9. Misal penulis mengklik tombol balon tersebut. Akan tampil halaman **Corrections**. Tuliskan saja catatan koreksi yang ingin disampaikan ke redaksi. Kemudian klik tombol **Save**.

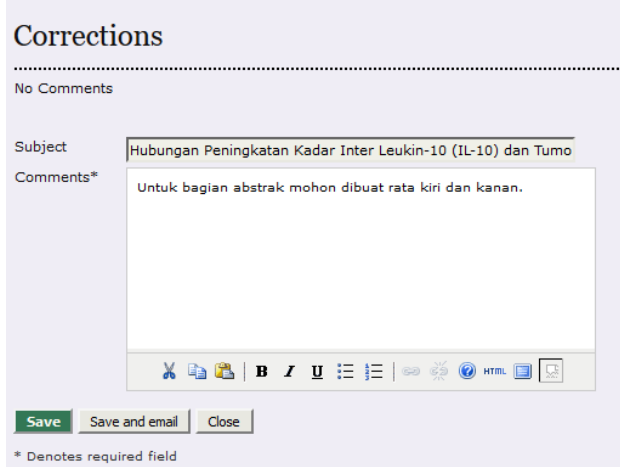

10. Bila kegiatan *proofread* ini sudah selesai, penulis dapat mengklik tombol ikon **Complete**.

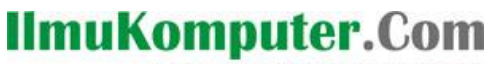

Heatlah limu dengan menuliskannya

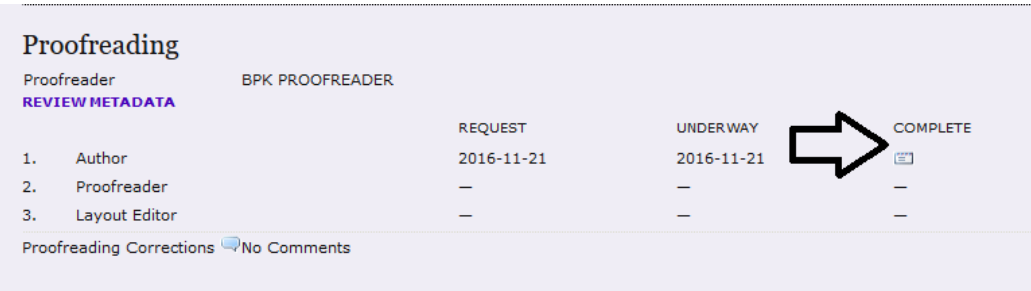

11. Kegiatan *proofread* ini berakhir dengan dikirimkannya email ke redaksi.

Demikian penjelasan cara penulis melakukan proofread di Open Journal Systems. Semoga bermanfaat, semoga Allah Yang Bersemayam Di Atas Arsy memudahkan urusan kita. Amin.

#### **Biografi Penulis**

**Happy Chandraleka**. Seorang penulis TI independen. Menyelesaikan S1 di Teknik Elektro Universitas Diponegoro. Saat ini mengelola Open Journal Systems Badan Penelitian dan Pengembangan Kesehatan, Kementerian Kesehatan Republik Indonesia. Informasi tentang penulis dapat dilihat di<http://thecakrabirawa.wordpress.com/chandra-cv> dan dapat dihubungi via email hchandraleka@gmail.com.

(ditulis di Percetakan Negara 29, Jakarta, Shafar 1438 H/ November 2016 M)